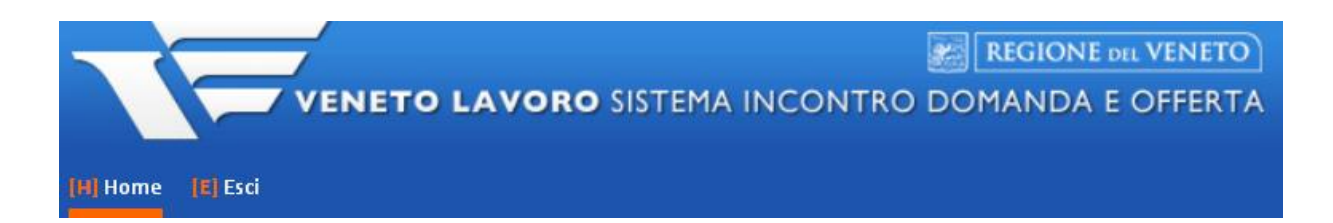

## **MANUALE PER RESPONSABILE ENTE**

# **Creazione DELEGHE e ACCOUNT per nuovi operatori**

## *INDICE GENERALE*

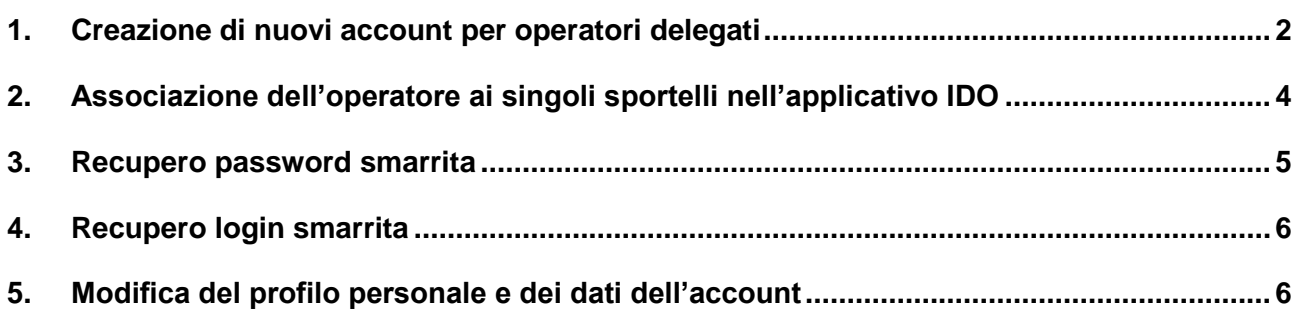

## <span id="page-1-0"></span>**1. Creazione di nuovi account per operatori delegati**

Il responsabile ente (utente master) può registrare delle deleghe per permettere agli operatori del suo ente di utilizzare l'applicativo IDO.

Prima di procedere alla registrazione della delega è necessario che l'operatore da delegare abbia completato la procedura di generazione dell'account come descritto al paragrafo 1 del presente documento.

N.B. Rispetto alla procedura, l'unica differenza tra Responsabile e Operatore consiste nel fatto che il delegato, all'inizio della registrazione, selezionerà "Persono fisica" anziché "Persona giuridica" e non dovrà, in tal modo, inserire anche i dati dell'azienda di appartenenza.

**N.B. Se l'operatore possiede già un account per operare in uno degli applicativi gestiti da Veneto Lavoro (ad esempio SIL, Portale Servizi Lavoro, CO, AROF), oppure già accede ad IDO (ad esempio perché lavora anche presso un altro ente) NON DEVE registrarsi nuovamente nel sito di Veneto Lavoro e crearsi un nuovo account. Il Responsabile può provvedere direttamente alla creazione della delega, come riportato nel passaggio di seguito illustrato.**

Una volta verificato il completamento della procedura di registrazione da parte dell'operatore, collegarsi al sito **[www.cliclavoroveneto.it/ads2](http://www.cliclavoroveneto.it/ads2)**.

La pagina riporta l'elenco degli accordi di servizio di cui l'operatore è master (Elenco dei miei accordi di servizio) oppure delegato (Elenco accordi di servizio da cui sono delegato).

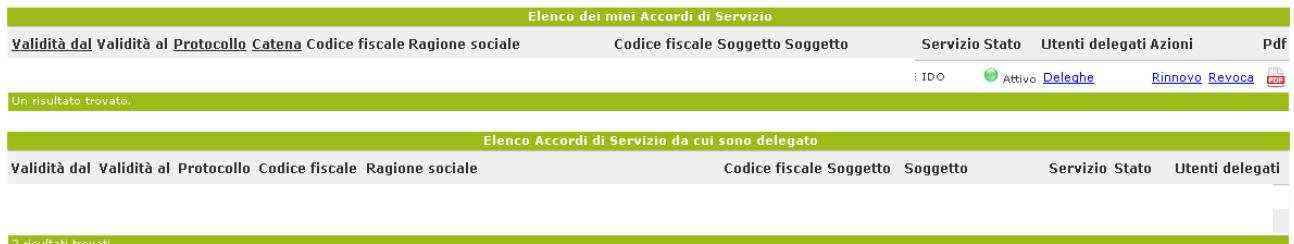

Per delegare gli operatori all'utilizzo di IDO, cliccare sul link **=> Deleghe** in corrispondenza del servizio IDO nell'Elenco dei propri accordi di servizio:

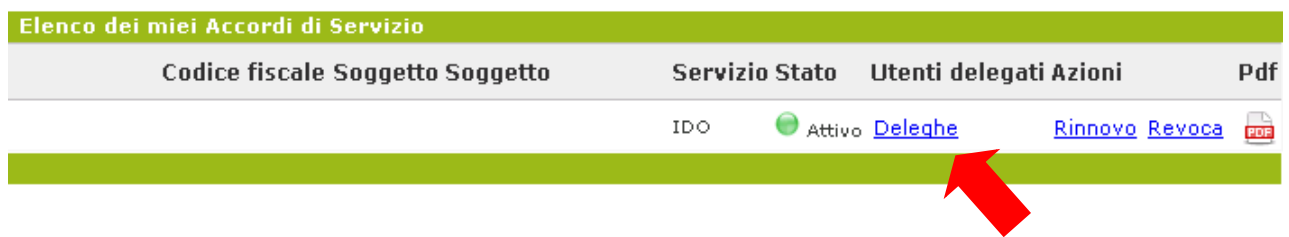

A questo punto il sistema permette di cercare un operatore per verificare se già in possesso di delega, oppure di delegare nuovi operatori.

#### **Per cercare un operatore**

Inserire uno dei seguenti parametri: login, codice fiscale, numero di protocollo, abilitazione e premere **=> Cerca.**

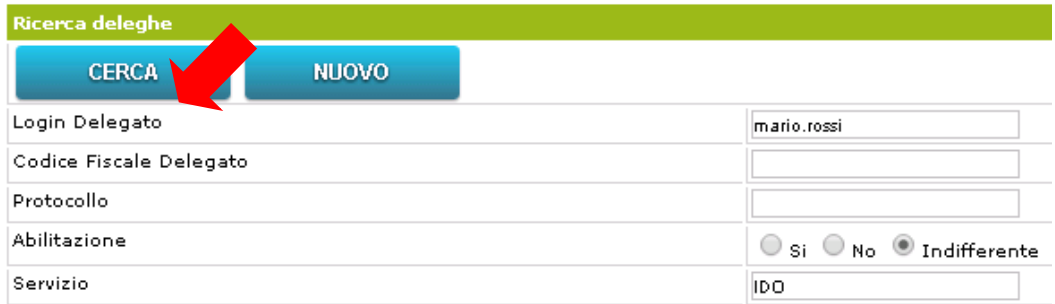

Il sistema restituisce i dati sull'operatore nel caso in cui sia già presente in quanto delegato.

## **Per delegare un nuovo operatore**

Cliccare su **=> Nuovo**.

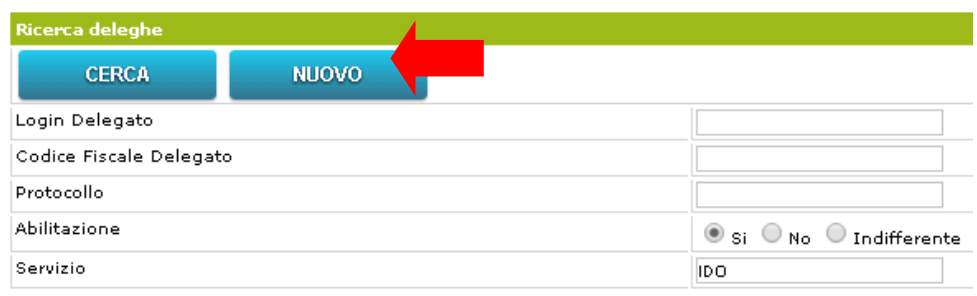

Inserire la login scelta dall'operatore in fase di registrazione e cliccare sull'icona **per caricare** automaticamente i dati. Completare con le date di inizio e fine validità.

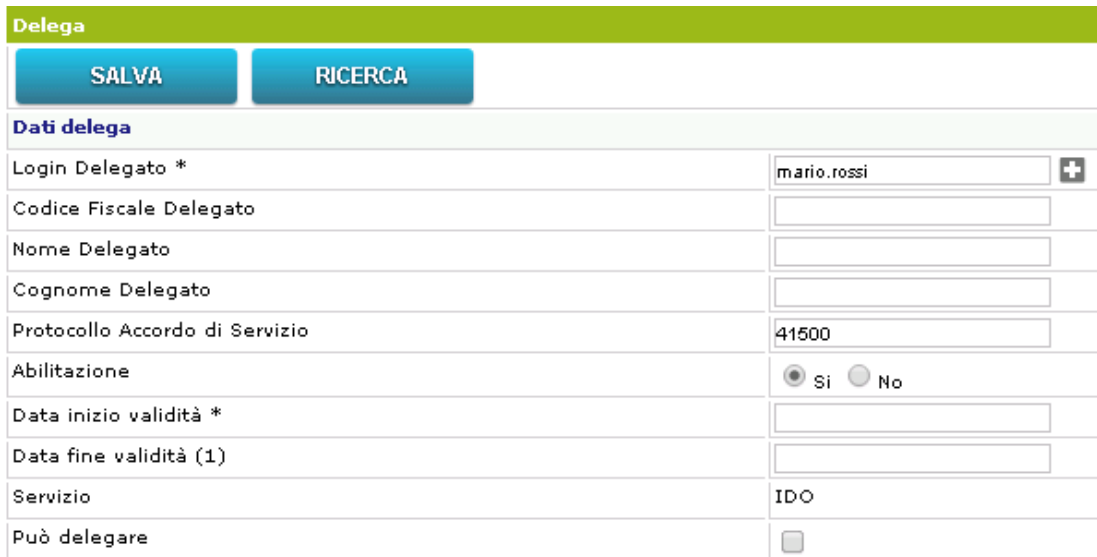

N.B. la voce "Abilitazione" definisce se il delegato può o meno utilizzare concretamente IDO. La spunta sulla voce "No" può essere usata, ad esempio, per una sospensione temporanea della sua abilitazione ad accedere ad IDO.

E' inoltre possibile concedere al delegato di delegare a sua volta altri operatori. A questo fine, spuntare la casella "Può delegare".

Per completare la procedura cliccare su **=> Salva**.

## <span id="page-3-0"></span>**2. Associazione dell'operatore ai singoli sportelli nell'applicativo IDO**

Per associare ai singoli sportelli uno o più operatori, per prima cosa è necessario entrare nello sportello di interesse, cliccare su  $\Rightarrow$  Operatori  $\Rightarrow$  Nuovo Operatore ed inserire la username dell'operatore che si desidera abilitare per quello sportello. La username cui si fa riferimento è quella rilasciata al termine della procedura di registrazione al sito di Veneto Lavoro (cfr. paragrafo 1 del manuale "*Sistema di registrazione*"). Infine, premere => Invia.

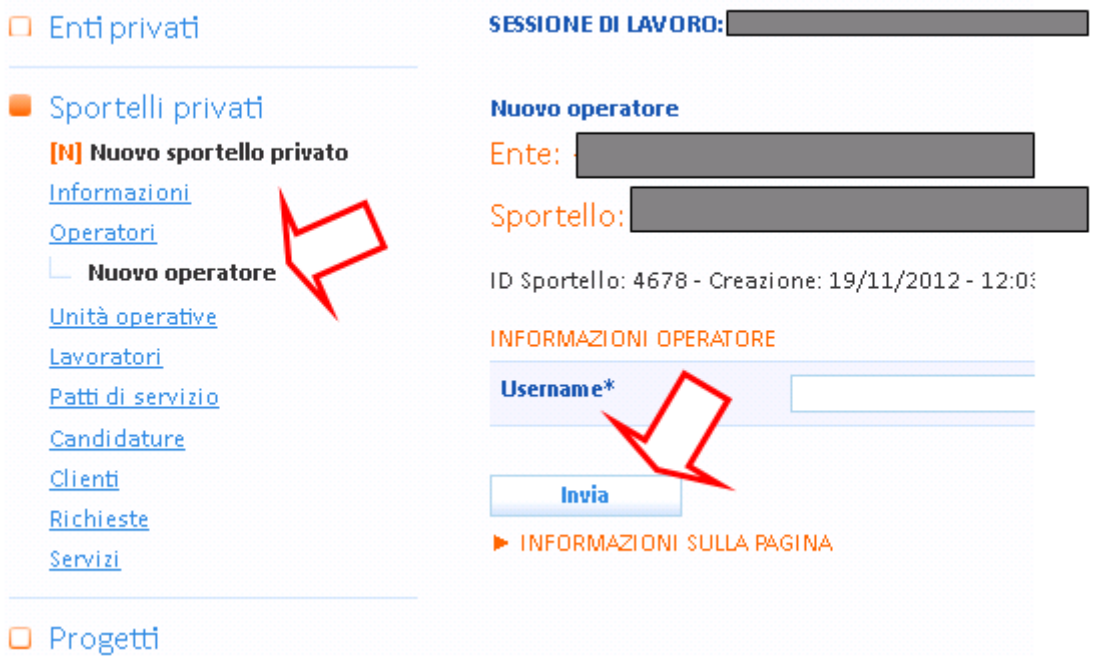

ATTENZIONE: nel caso in cui l'operatore abbia già le credenziali di accesso al Portale per i Servizi al Lavoro, oppure acceda a qualche sistema informatico gestito da Veneto Lavoro, non è necessario effettuare la procedura di registrazione.

Per qualsiasi dubbio in tal senso, prima di cominciare una nuova procedura di registrazione contattare Veneto Lavoro ai numeri 041/2919355 o 041/2919367.

In riferimento all'operatore, è poi necessario inserire il ruolo. A tal scopo cliccare sul link  $\Rightarrow$  Ruolo, selezionare dall'apposito menù a tendina la dicitura desiderata e premere => Invia.

#### $\Box$  Enti privati

ID Operatore: 14869 - Creazione: 22/11/2012 - 16:53 [Lara Perissinotto] - Modi

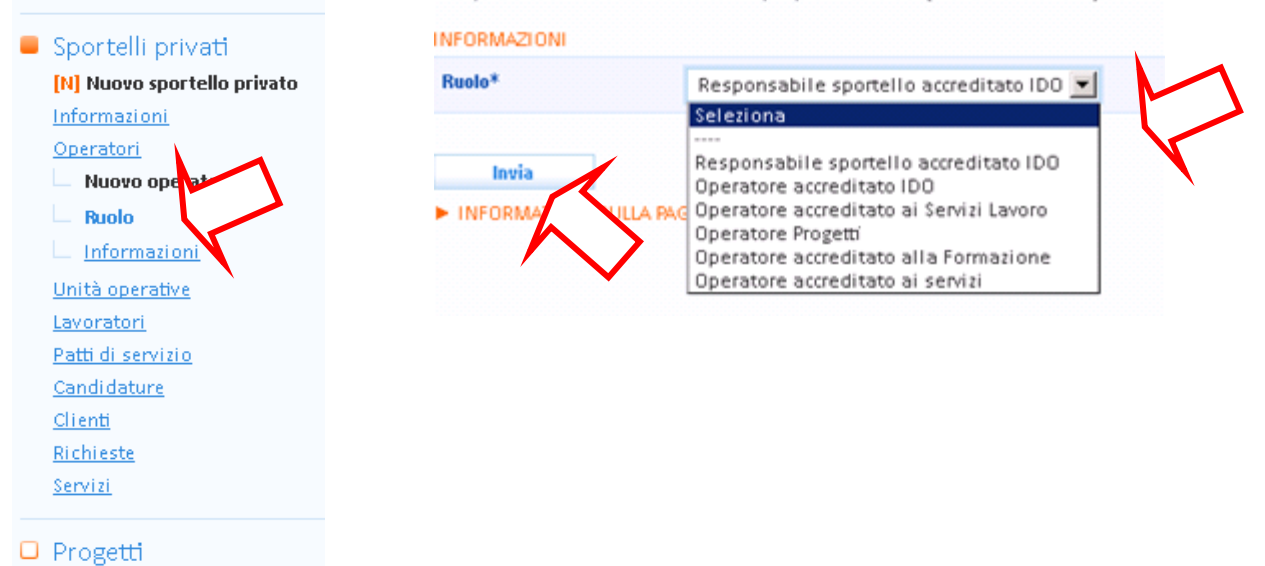

### N. B. I ruoli elencati all'interno del menu a tendina variano in base ai privilegi dell'ente cui risulta associato lo sportello.

Una differenza sostanziale è quella tra Responsabile e Operatore: mentre il Responsabile ha accesso anche all'area Amministrazione, in cui potrà ad esempio inserire anagrafiche e creare associazioni tra sportelli e operatori, l'operatore semplice non ha accesso a tale sezione.

#### N.B. E' possibile associare ad ogni sportello uno o più operatori.

L'operatore è associabile anche direttamente all'Ente, con una procedura uguale a quella sopra riportata. L'operatore associato all'ente potrà svolgere le medesime funzioni dell'account master, ad eccezione della creazione delle deleghe nell'accordo di servizio.

## <span id="page-4-0"></span>**3. Recupero password smarrita**

Accedere all'indirizzo [http://www.venetolavoro.it/modifica-profilo,](http://www.venetolavoro.it/modifica-profilo) cliccare sul link **Modifica il tuo profilo personale** (sotto il titolo della pagina) e selezionare nella schermata che appare la funzione **"Recupera Password dimenticata"**. Inserire a questo punto il Codice Fiscale e la UserId (Login), digitare il testo che compare nell'immagine e premere **"Invia"**. Eventualmente il sistema propone la domanda "segreta" a cui far seguire la risposta corretta. Se non vi sono stati errori il sistema invia a mezzo email le istruzioni per la reimpostazione della password.

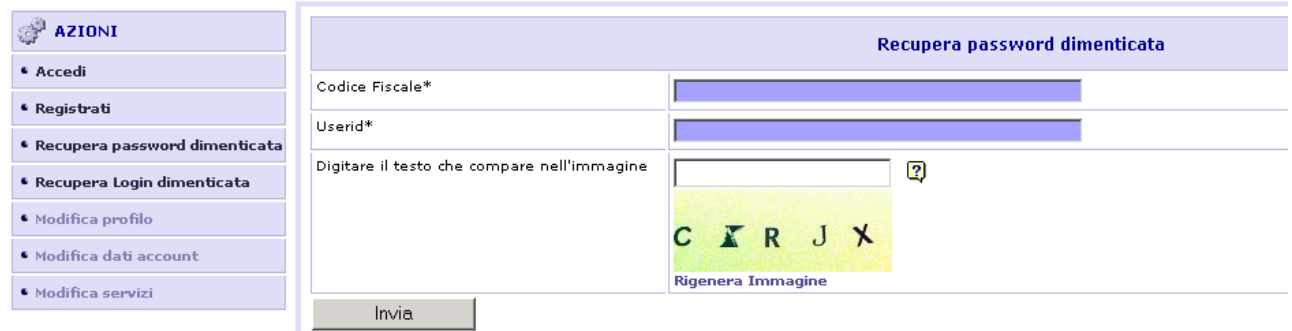

## <span id="page-5-0"></span>**4. Recupero login smarrita**

Accedere all'indirizzo [http://www.venetolavoro.it/modifica-profilo,](http://www.venetolavoro.it/modifica-profilo) cliccare sul link **Modifica il tuo profilo personale** (sotto il titolo della pagina) e selezionare nella schermata che appare la funzione **"Recupera Login dimenticata"**. Inserire a questo punto il Codice Fiscale e la email, digitare il testo che compare nell'immagine e premere **"Invia"**. Eventualmente il sistema propone la domanda "segreta" a cui far seguire la risposta corretta. Il sistema controlla la coerenza dei parametri inseriti e invia a mezzo email la login dimenticata.

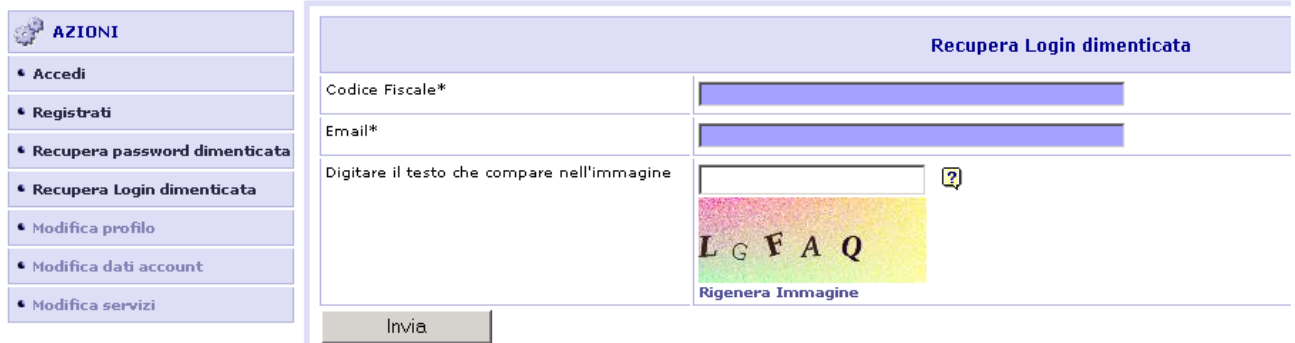

## <span id="page-5-1"></span>**5. Modifica del profilo personale e dei dati dell'account**

Accedere all'indirizzo [http://www.venetolavoro.it/modifica-profilo,](http://www.venetolavoro.it/modifica-profilo) cliccare sul link **Modifica il tuo profilo personale** (sotto il titolo della pagina) ed inserire nella schermata che appare la propria login e password. Cliccare poi su **"Accedi"**.

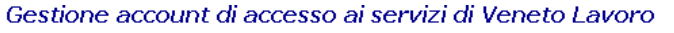

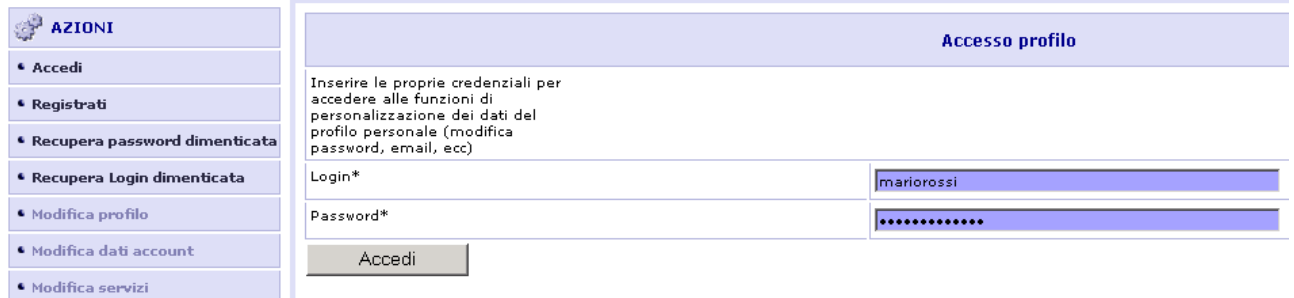

Ora è possibile utilizzare le seguenti funzionalità a partire dal menu a sinistra: Modifica profilo; Modifica dati account; Modifica servizi.

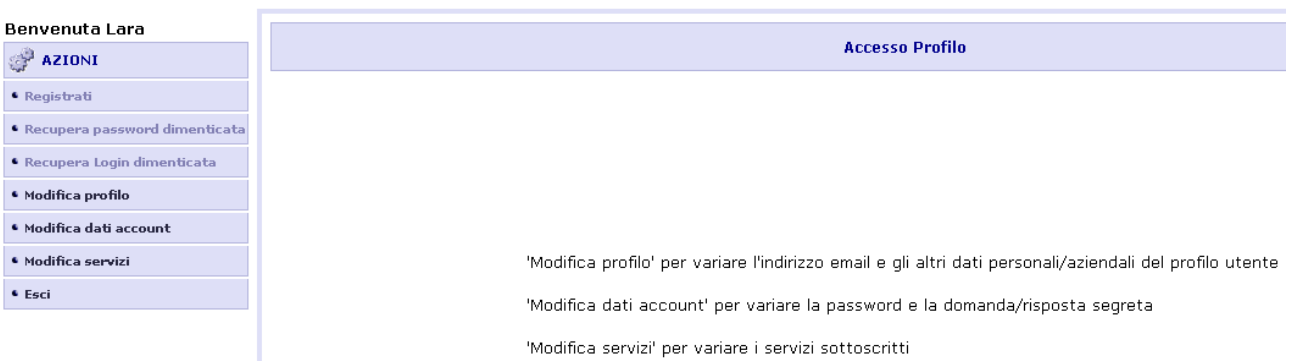

#### Gestione account di accesso ai servizi di Veneto Lavoro

**Modifica profilo**: consente di modificare i dati personali e aziendali, inclusa la email. Se viene modificata la email il sistema invia un avviso ad entrambi gli indirizzi (precedente e successivo alla modifica).

**Modifica dati account**: permette di modificare la password, mentre la login non può essere modificata.

**Modifica servizi**: consente di scegliere e di visualizzare i servizi forniti da Veneto Lavoro per cui si desidera essere abilitati.